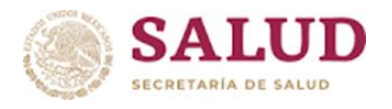

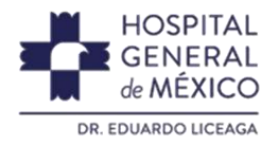

**1**

## Ruta para realizar solicitudes de acceso a la información

Para dar inicio, ingresar a la Plataforma Nacional de Transparencia (PNT), con los siguientes pasos:

- 1. Se requiere de un Correo Electrónico como USUARIO y una Contraseña (o *password*).
- 2. Ingresa a la siguiente dirección electrónica:

<https://www.plataformadetransparencia.org.mx/web/guest/home>

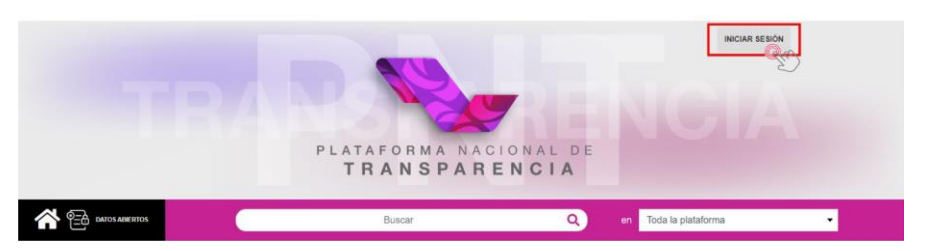

3. Cuando se despliegue la pantalla inicial da clic en el botón INICIAR SESIÓN.

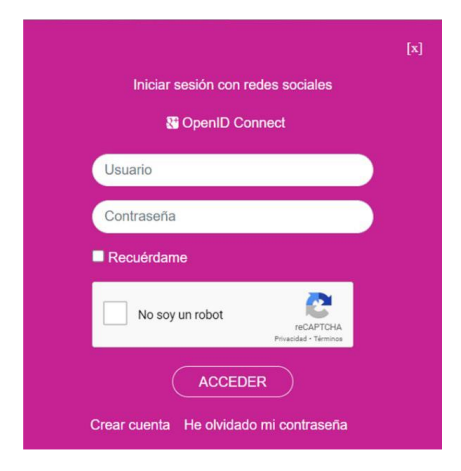

6. Dar clic en solicitudes.

Dar clic en Datos Personales. o Acceso a la Información. - según sea el caso.

4. Enseguida aparece un recuadro en el que se deberá indicar el correo de usuario y la contraseña:

Se deben llenar los campos requeridos y recuerde oprimir la casilla del Captcha para autentificarte como usuario no robot.

5. Da clic en el botón ACCEDER

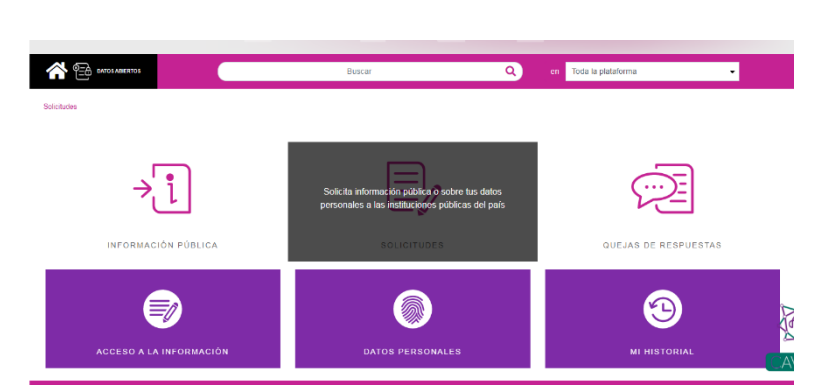

Para continuar con su solicitud selecciona Denominación elegir Federación y buscar: Hospital General de México "Dr. Eduardo Liceaga"

## **7.Deberá indicar textualmente que es lo que necesita**

Cuando termine el llenado de la solicitud dar enviar.

**Atentamente. Unidad de Transparencia del HGM.**